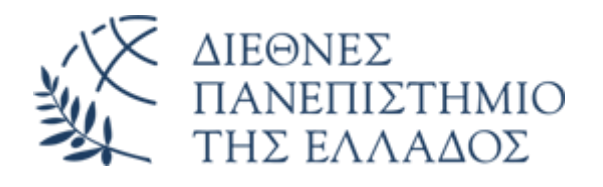

# Υπηρεσία Email (Office 365)

# Προσθήκη λογαριασμού email O365 στο Outlook

Διεύθυνση Πληροφορικής, Επικοινωνιών & Ηλεκτρονικής Διακυβέρνησης/ Τμήμα Πληροφορικής Πανεπιστημιούπολης Θέρμης

#### 1. Εισαγωγή

Το παρόν εγχειρίδιο περιγράφει τις ρυθμίσεις που απαιτούνται για την προσθήκη του νέου λογαριασμού email Microsoft O365 στο πρόγραμμα διαχείρισης ηλεκτρονικής αλληλογραφίας Microsoft Outlook.

Σε περίπτωση που δεν διαθέτετε ήδη τοπικά εγκατεστημένο το Outlook , μπορείτε να εγκαταστήσετε την έκδοση Office 365 (συμπεριλαμβάνει το Outlook), ακολουθώντας τις οδηγίες που θα βρείτε **[εδώ](https://www.ihu.gr/wp-content/uploads/2024/01/Download_office365.pdf).**

### **ΠΡΟΣΟΧΗ**

Ανάλογα με την έκδοση του Outlook που είναι εγκατεστημένη στον υπολογιστή σας, πιθανώς οι απαιτούμενες ρυθμίσεις για την προσθήκη του λογαριασμού ηλεκτρονικής αλληλογραφίας O365, να διαφοροποιούνται ελαφρώς.

### 2. Προσθήκη λογαριασμού

Ανοίξτε το **Outlook**, από τα Προγράμματα του υπολογιστή σας.

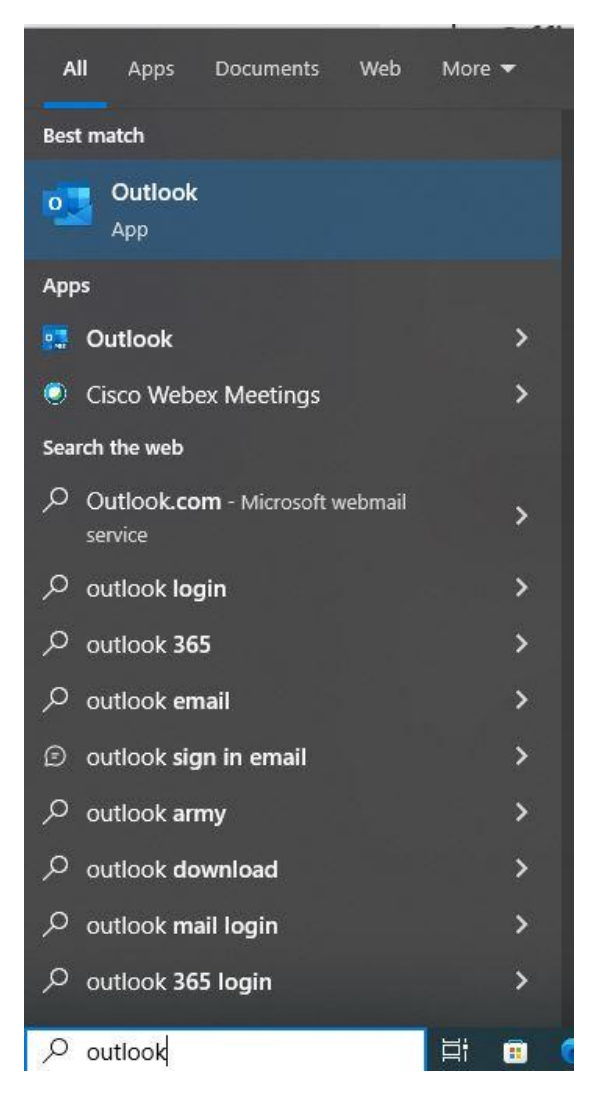

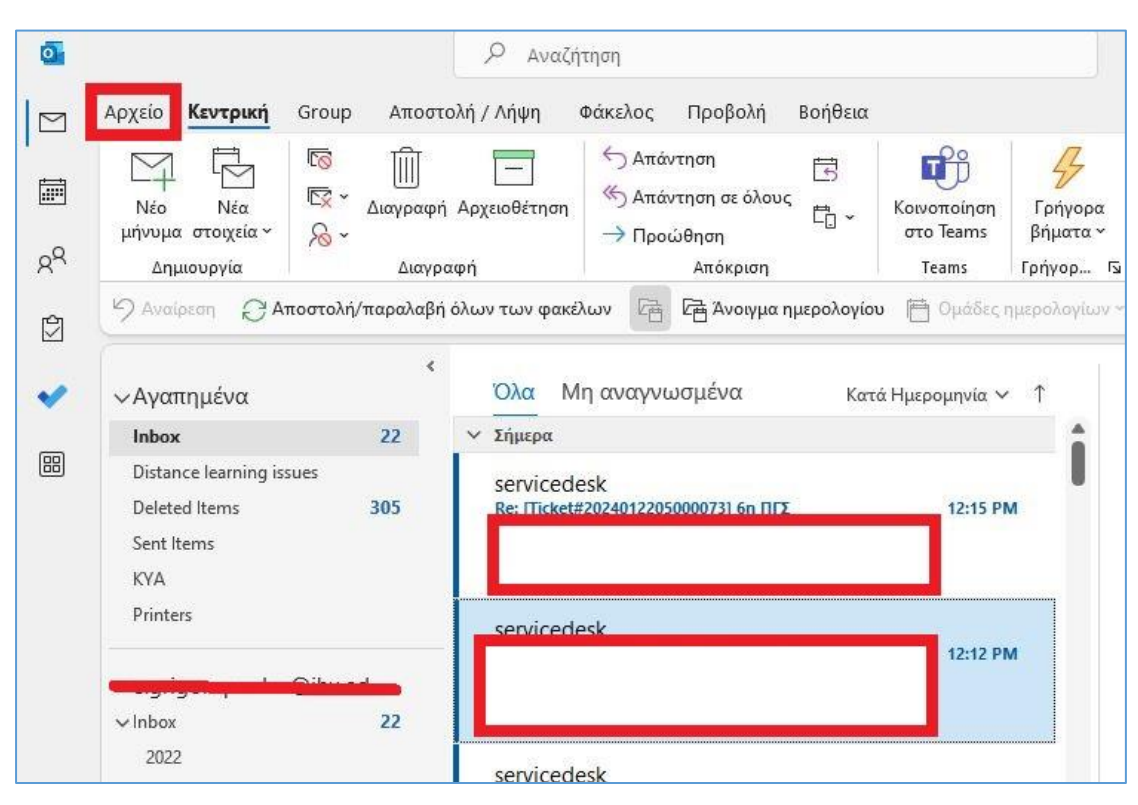

Από το οριζόντιο μενού του Outlook, επιλέξτε **Αρχείο.**

#### Πατήστε στο **Προσθήκη λογαριασμού.**

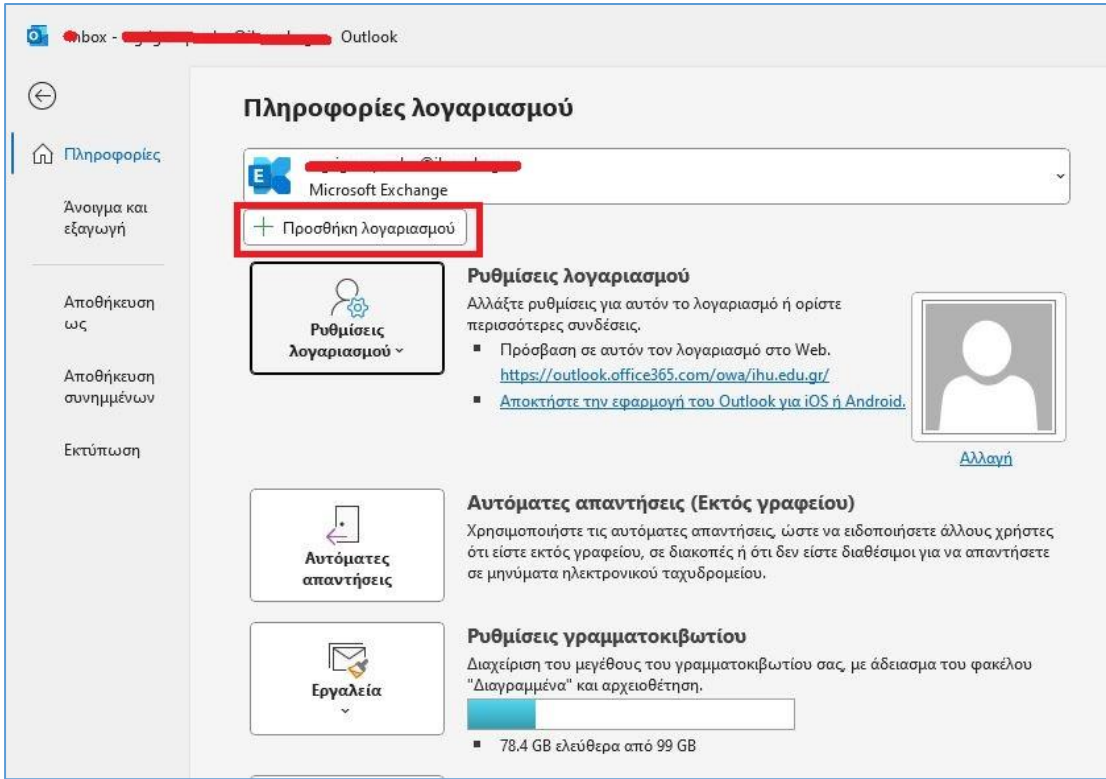

Στο επόμενο παράθυρο, εισάγετε την διεύθυνση email σας στο πεδίο **Διεύθυνση Ηλεκτρονικού Ταχυδρομείου** και πατήστε **Σύνδεση.**

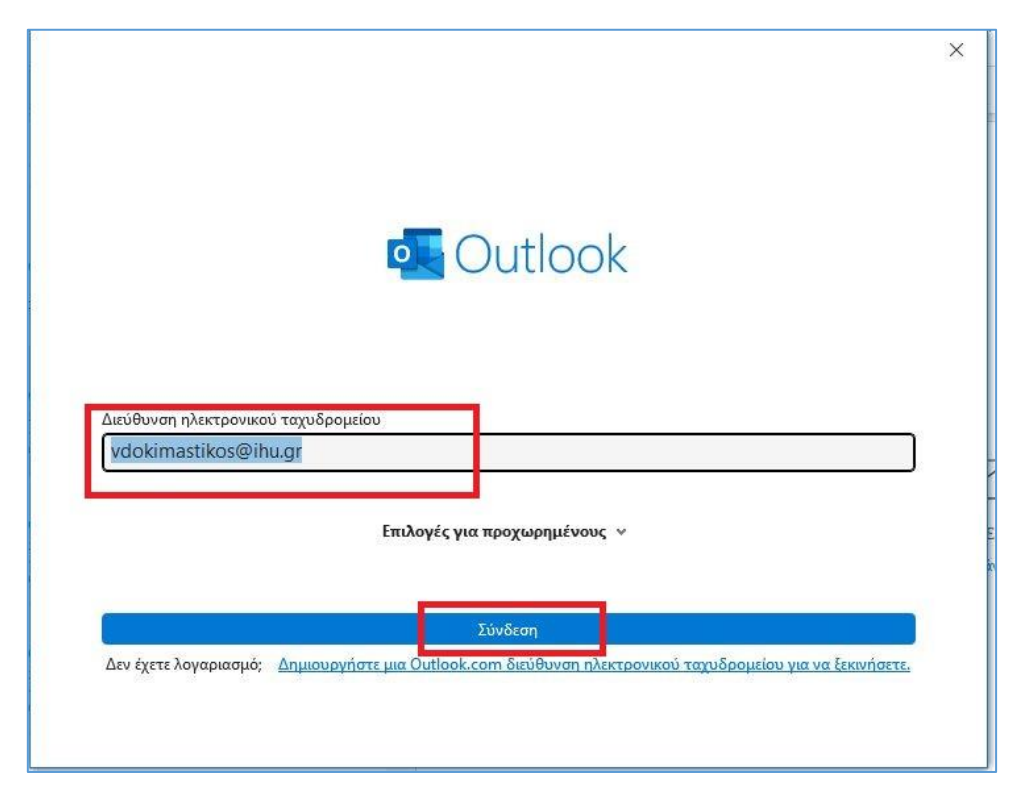

Στην συνέχεια εισαγάγετε το password του λογαριασμού Ο365 email σας και πατήστε **Είσοδος**

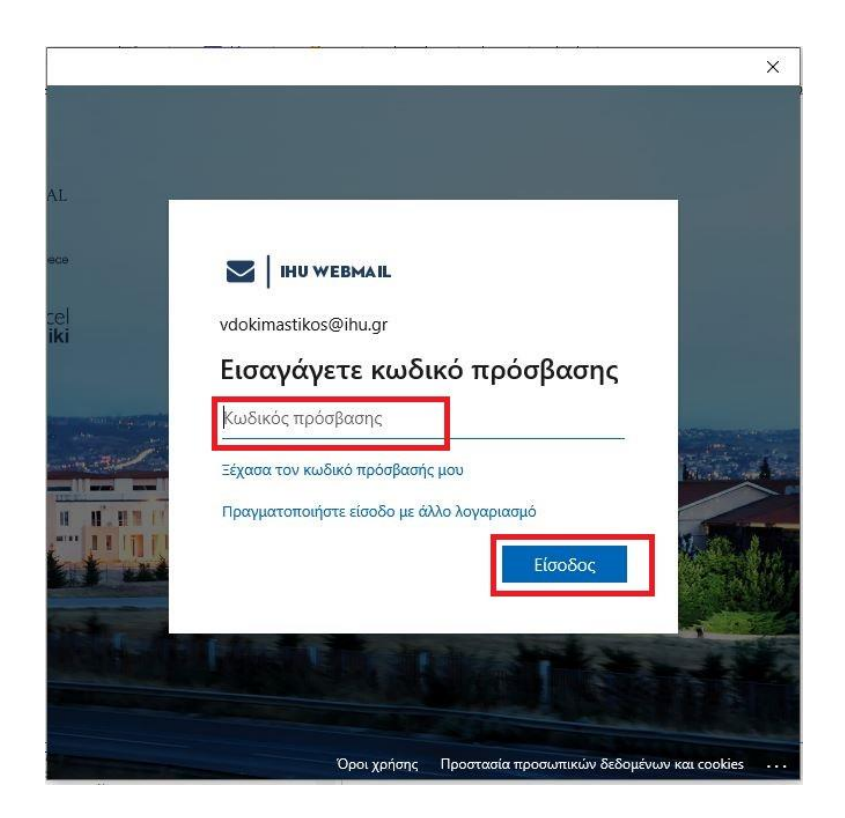

### Στο επόμενο παράθυρο, πατήστε **ΟΚ**

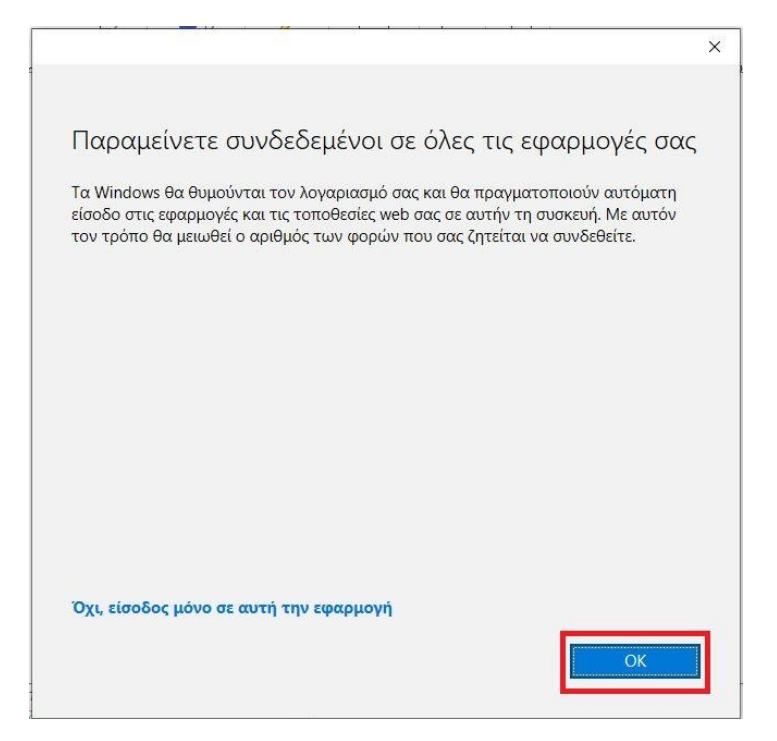

Πατήστε **Done.**

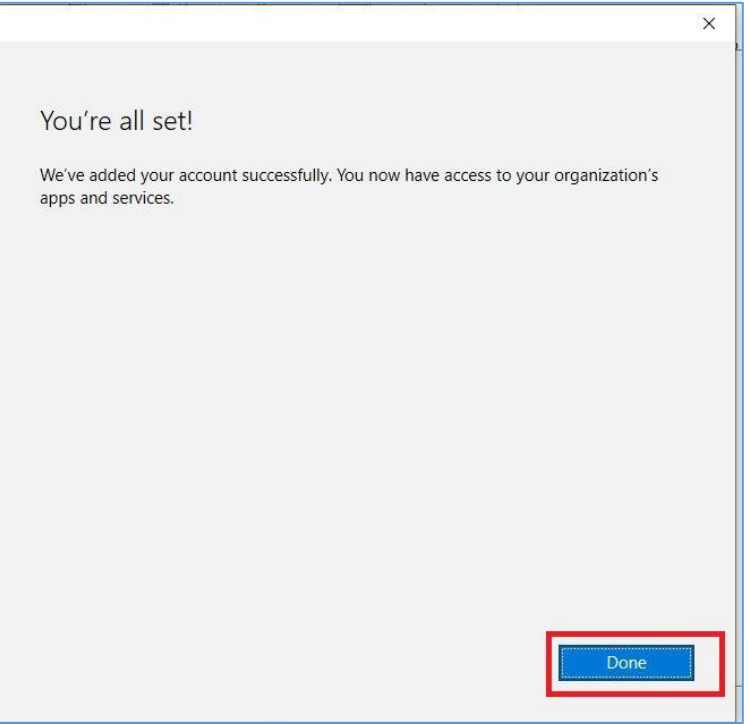

Στο τελευταίο παράθυρο, πατήστε **Τέλος** και επανεκκινήστε το **Outlook**

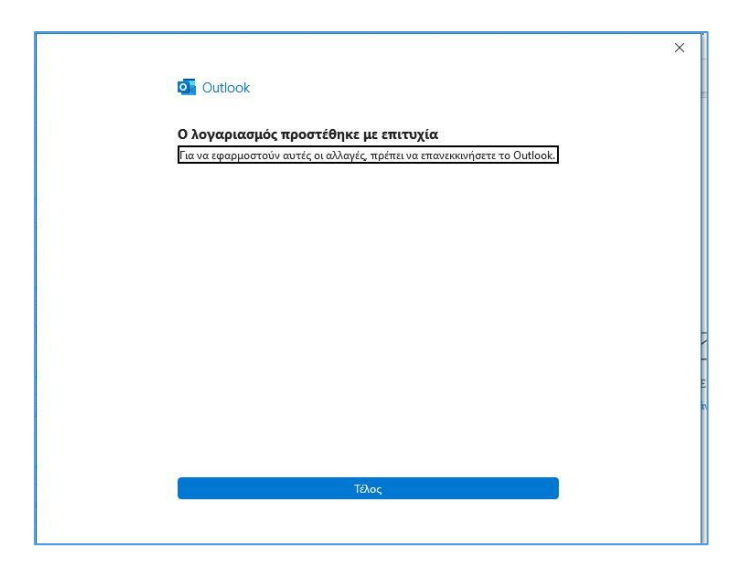

Μετά την επανεκκίνηση, θα εντοπίσετε τον λογαριασμό email που προστέθηκε, με όλους του τους φακέλους, στην λίστα φακέλων αριστερά στο περιβάλλον λειτουργίας του Outlook.

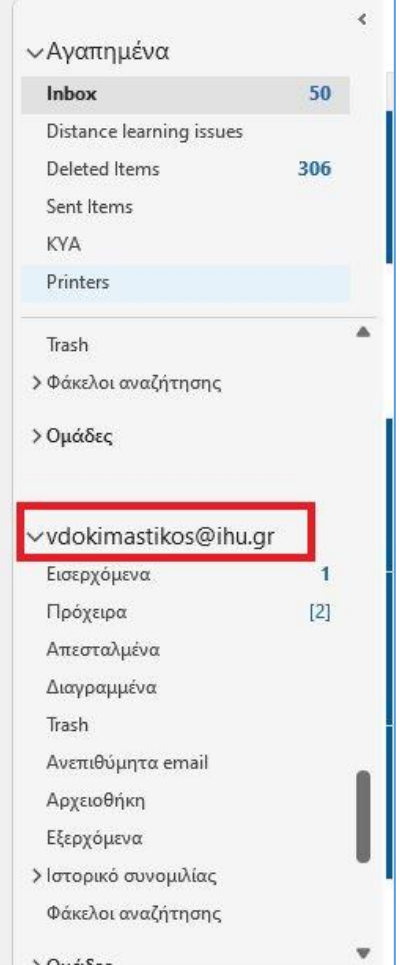